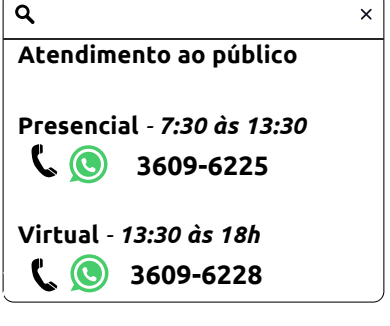

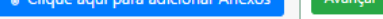

- Perfil Bronze Entre em contato com o TCERO.
- Perfil Ouro e Prata Deverá aceitar o termo de aceite online e a autorização será automática.

1. Documentos com  $\overline{\mathcal{P}}$  , exigem o número do processo no qual a pessoa seja parte 2. Na hipótese de não possuir número de processo, escolha a opção "ENCAMINHA DOCUMENTOS".

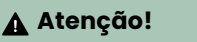

# Escolha o tipo do documento desejado

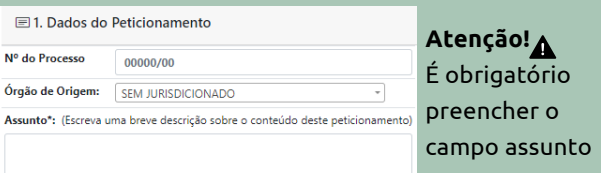

## **Antes de enviar o documento saiba que:**

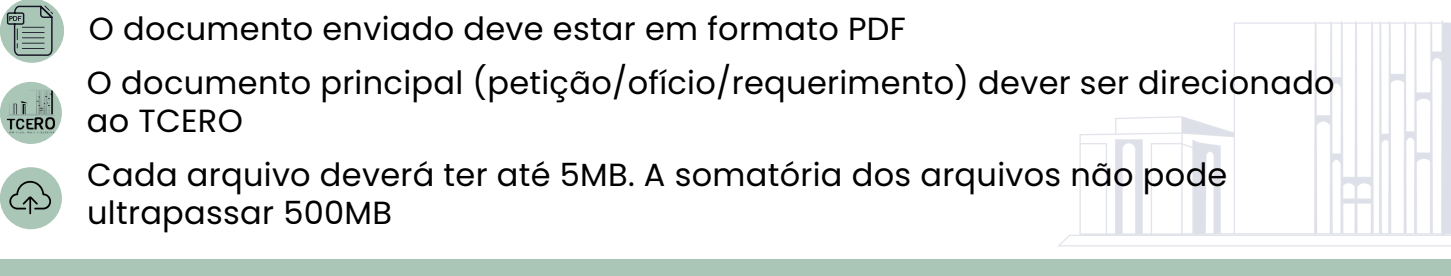

 $\blacktriangleleft$ 

## **Como envio meu documento?**

#### Acesse [portalcidadao.tcero.tc.br/](https://portalcidadao.tcero.tc.br/) e

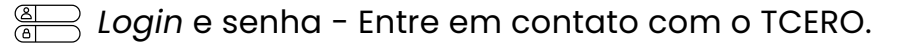

gov.br Pelo gov.br

## **Quem pode enviar?**

Pessoa física cadastrada e autorizada no Portal do Cidadão.

#### **Como faço para me cadastrar e ser autorizado a peticionar?**

Acesse <https://portalcidadao.tcero.tc.br/> e veja as possibilidades:

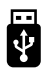

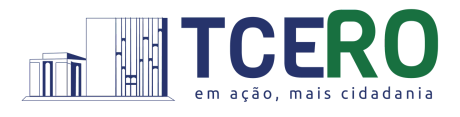

# **Passo a passo: envio de documento eletrônico ao TCERO**

*Token* - Autorização automática.

# **PCe - Peticionamento Eletrônico**

clique em **PCE - Peticionamento Eletrônico**:

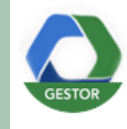

#### PCE - Peticionamento Eletrônico

https://gestor.tce.ro.gov.br/tramita/login.jsf?octopus=prod

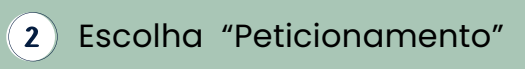

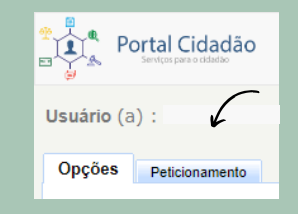

Preencha as informações do documento

Adicione o arquivo principal e 5 anexos. Após, clique em avançar

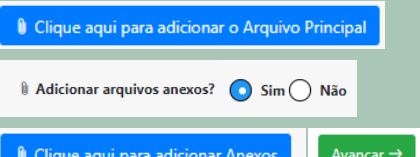

Após conferir as informações do 6) documento, clique em confirmar e enviar para finalizar

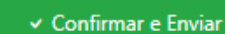

#### **E agora, como acompanho meus documentos e processos?**

Feito isso, clique em procurar e **pronto**, **você terá na tela todos os documentos e processos que você é parte interessada!**

Na página do PCE - Peticionamento Eletrônico, acesse "Consultar Documentos" ou "Consultar Processos".

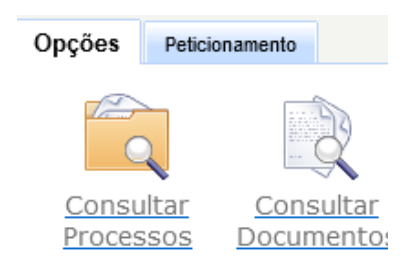